# STEP 2. 「かに」のスプライトを描こう

## 1. スクラッチの画面を大きくしよう

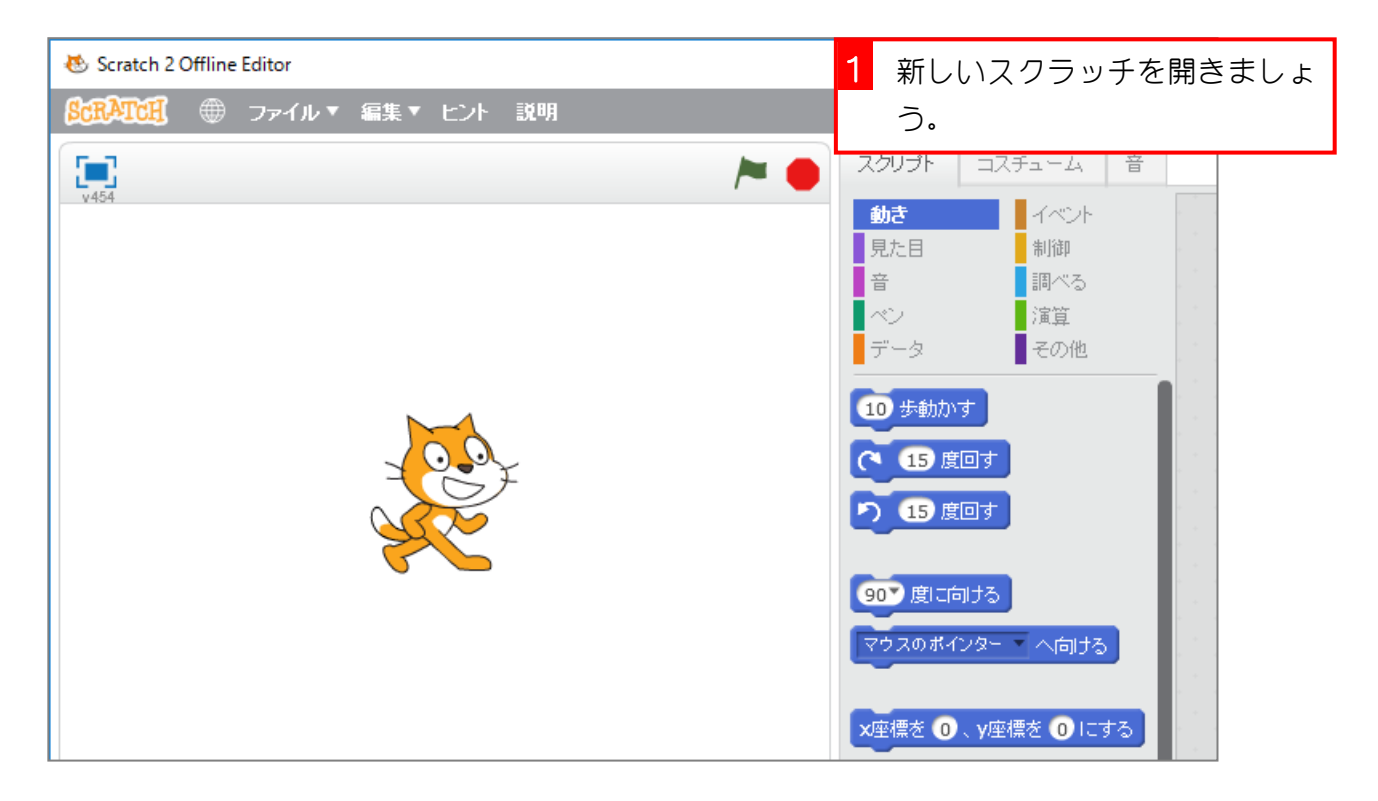

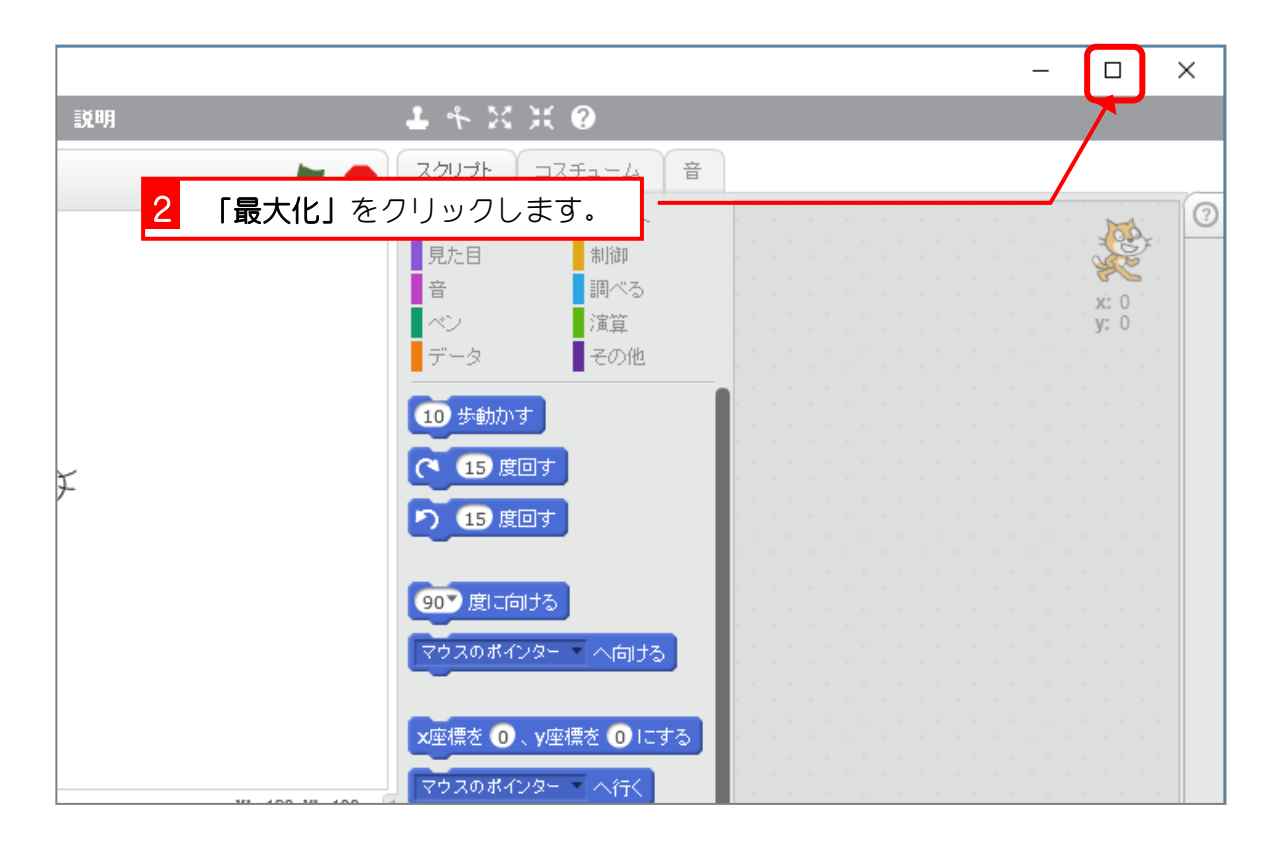

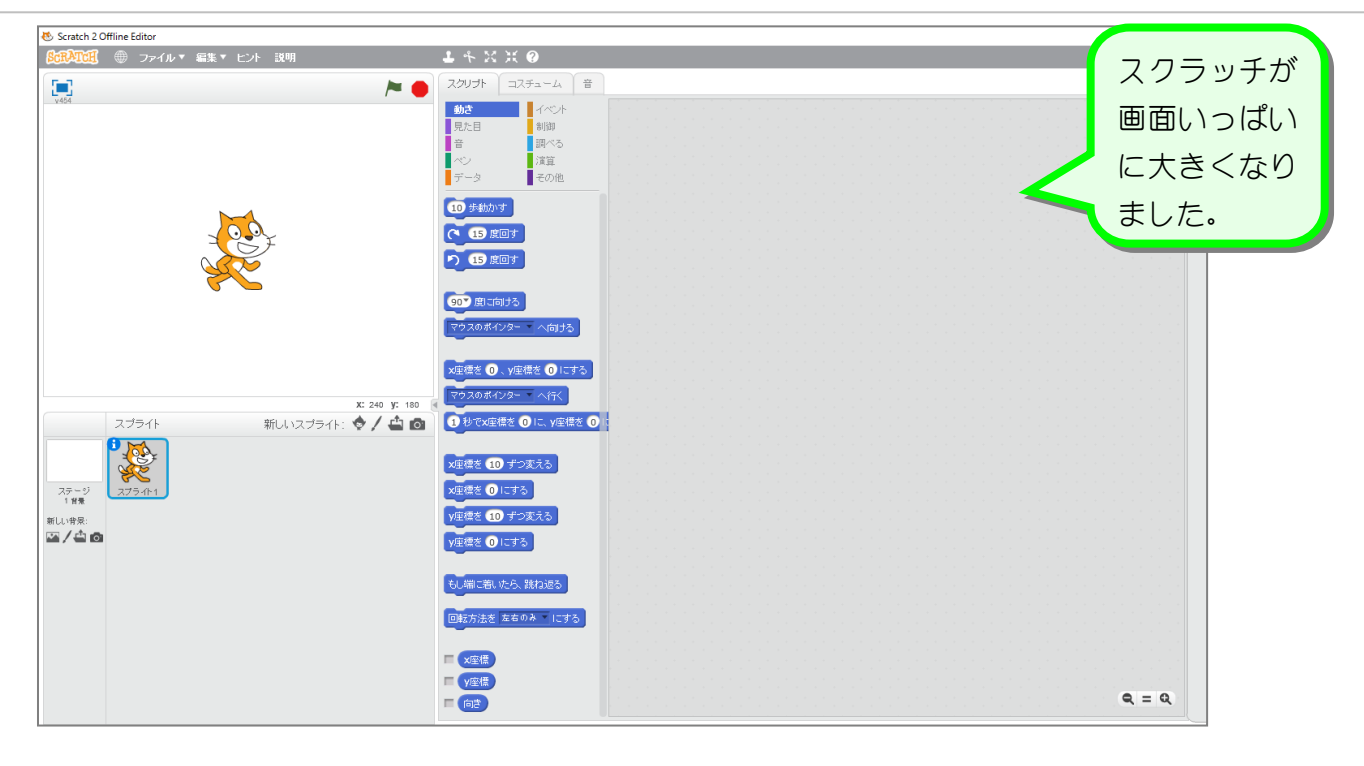

### 2. ねこのスプライトを削除しましょう

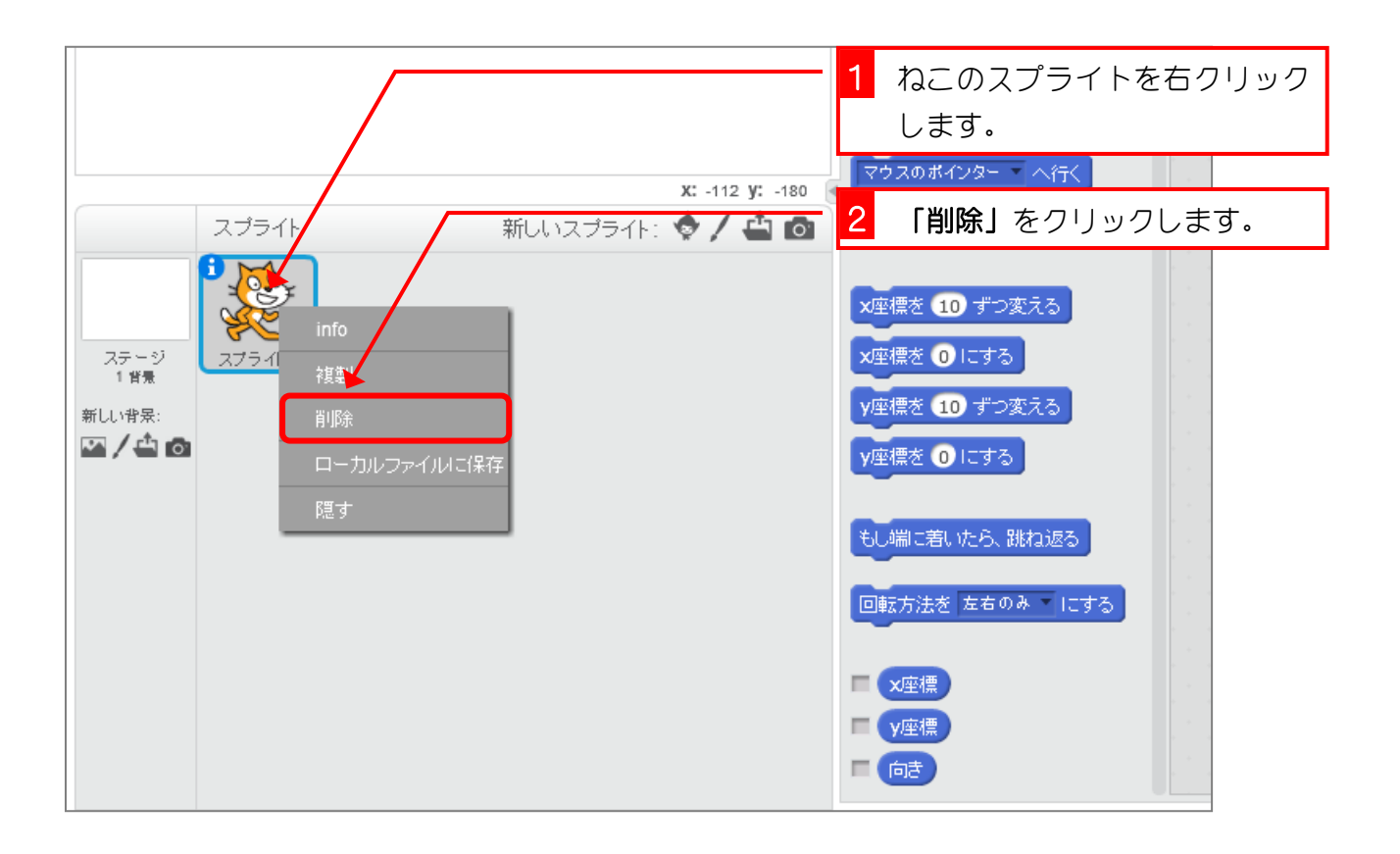

# 1 「新しいスプライトを描く」を クリックします。  $x: -x$   $y: -180$ 新しいスプライト: ◆ / - ● スプライト ステージ<br>1番最 新しい背景:  $\mathbf{Z}/\mathbf{d}$ o

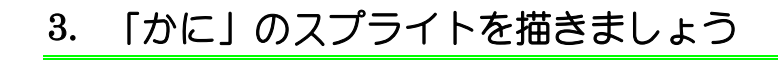

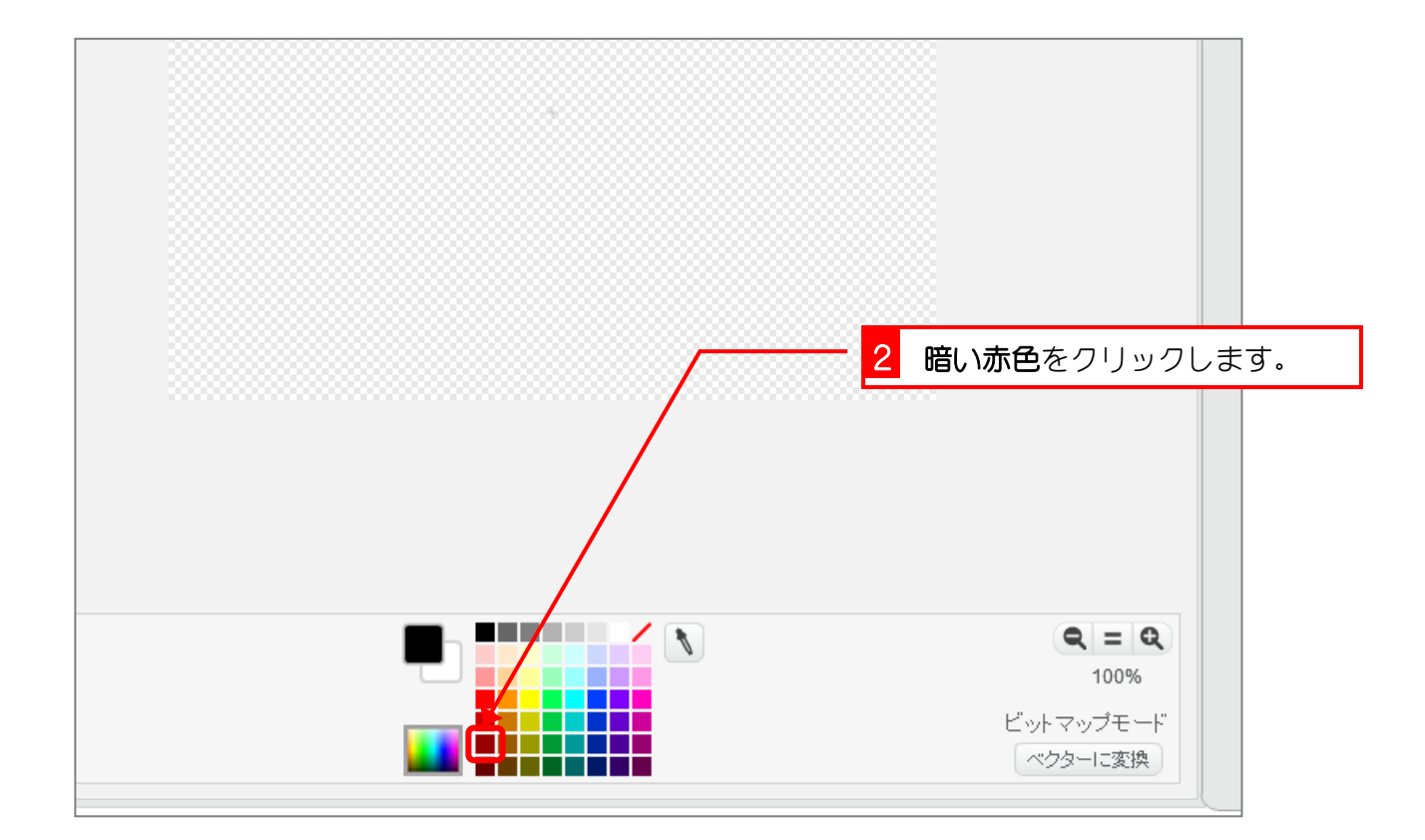

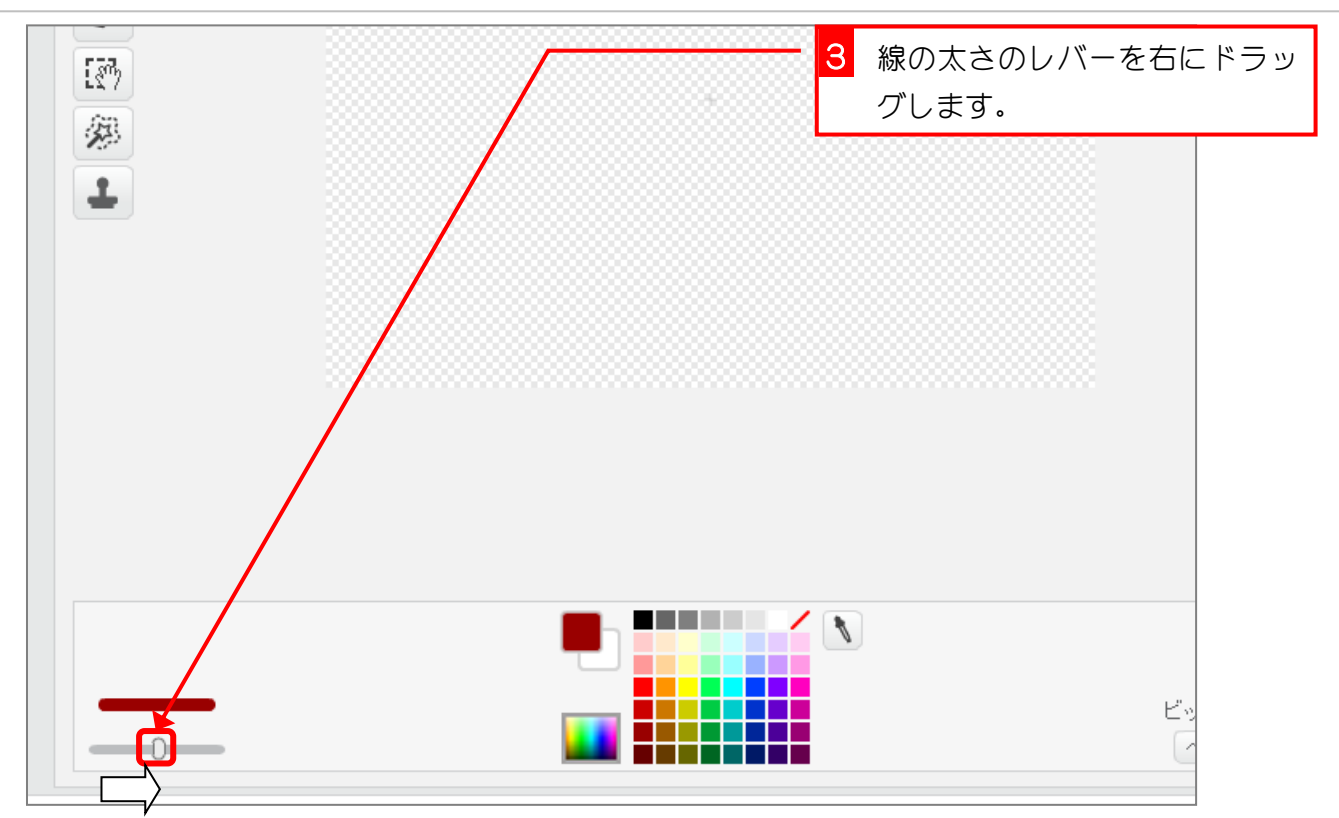

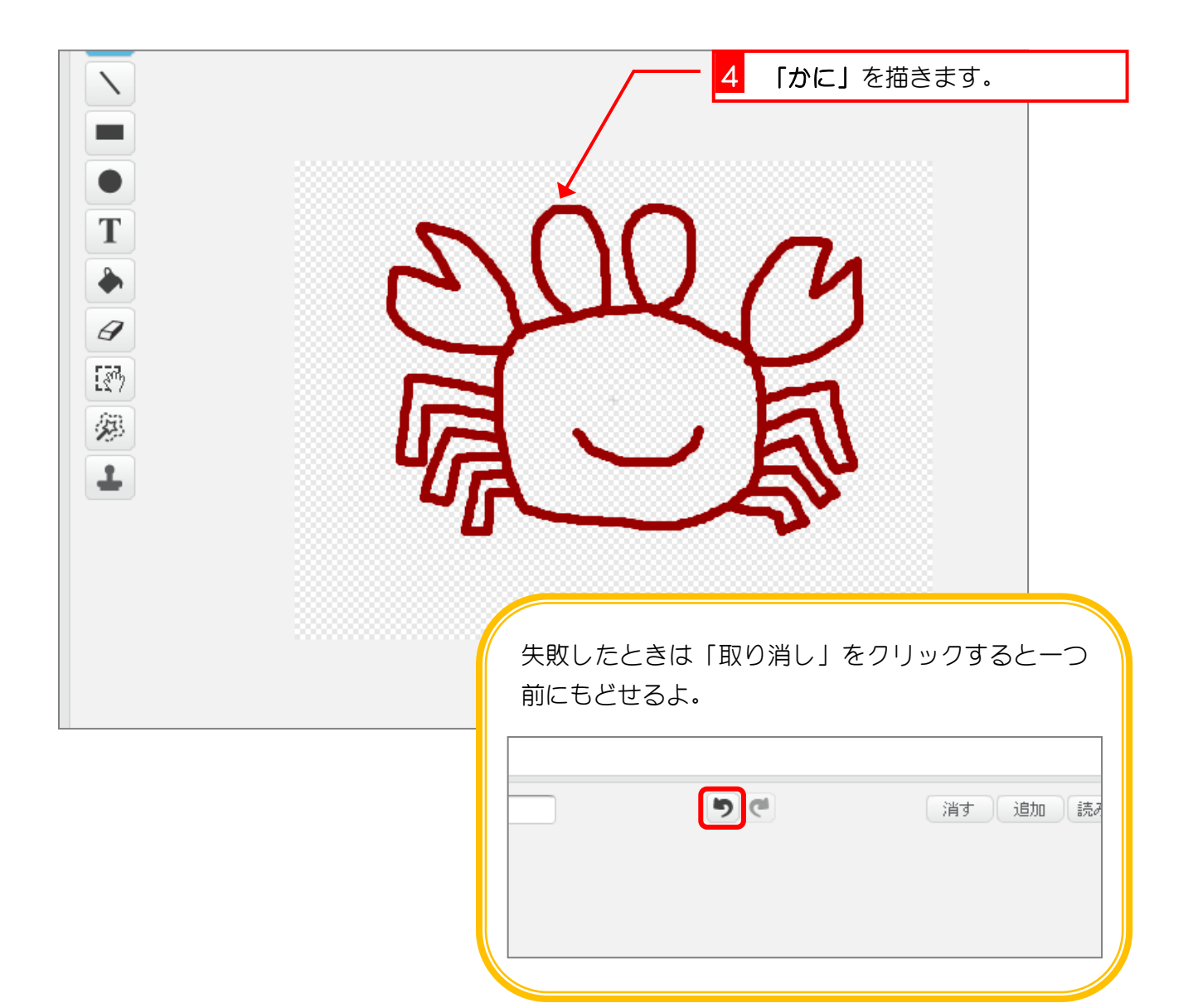

#### 4. 「かに」の目玉を描きましょう

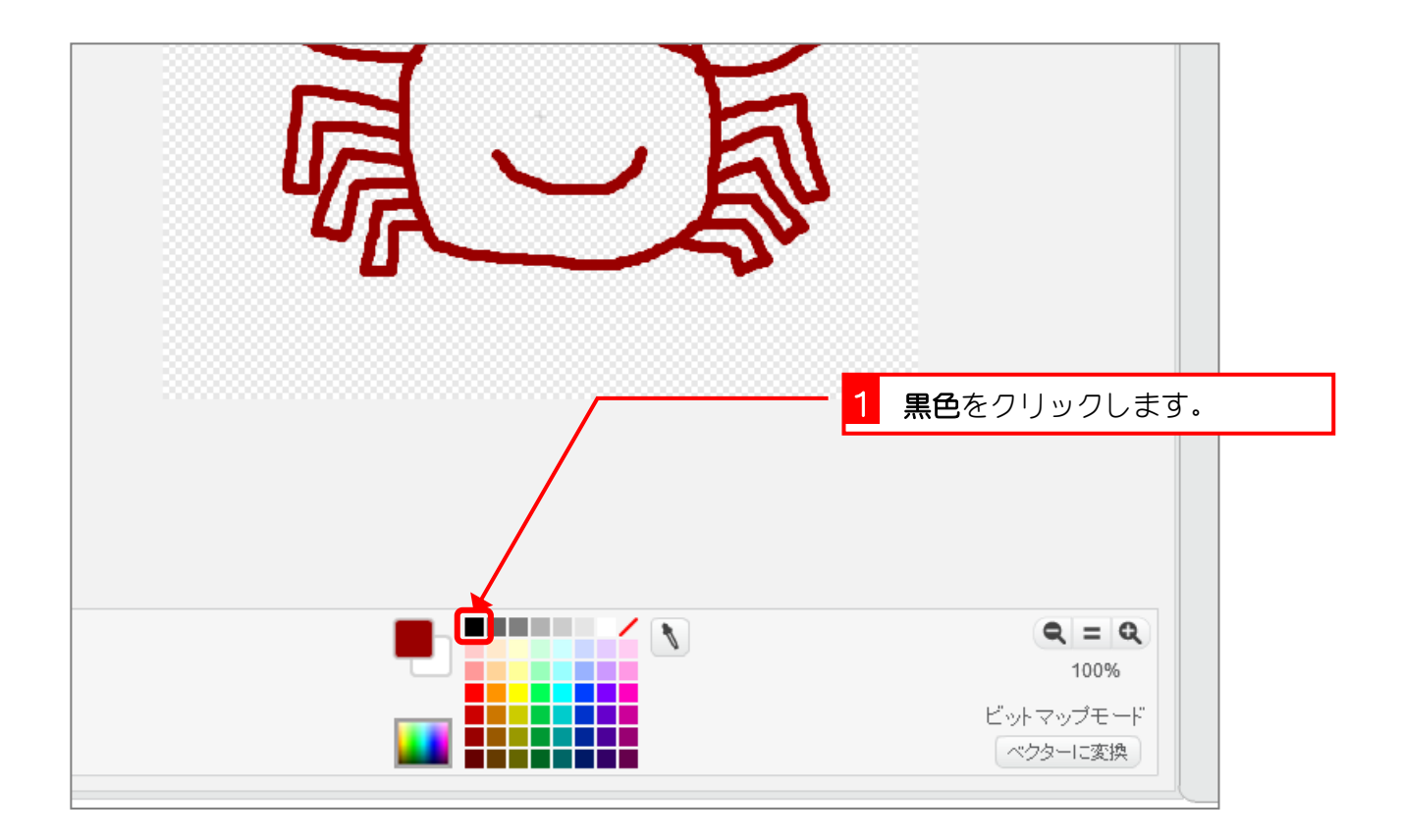

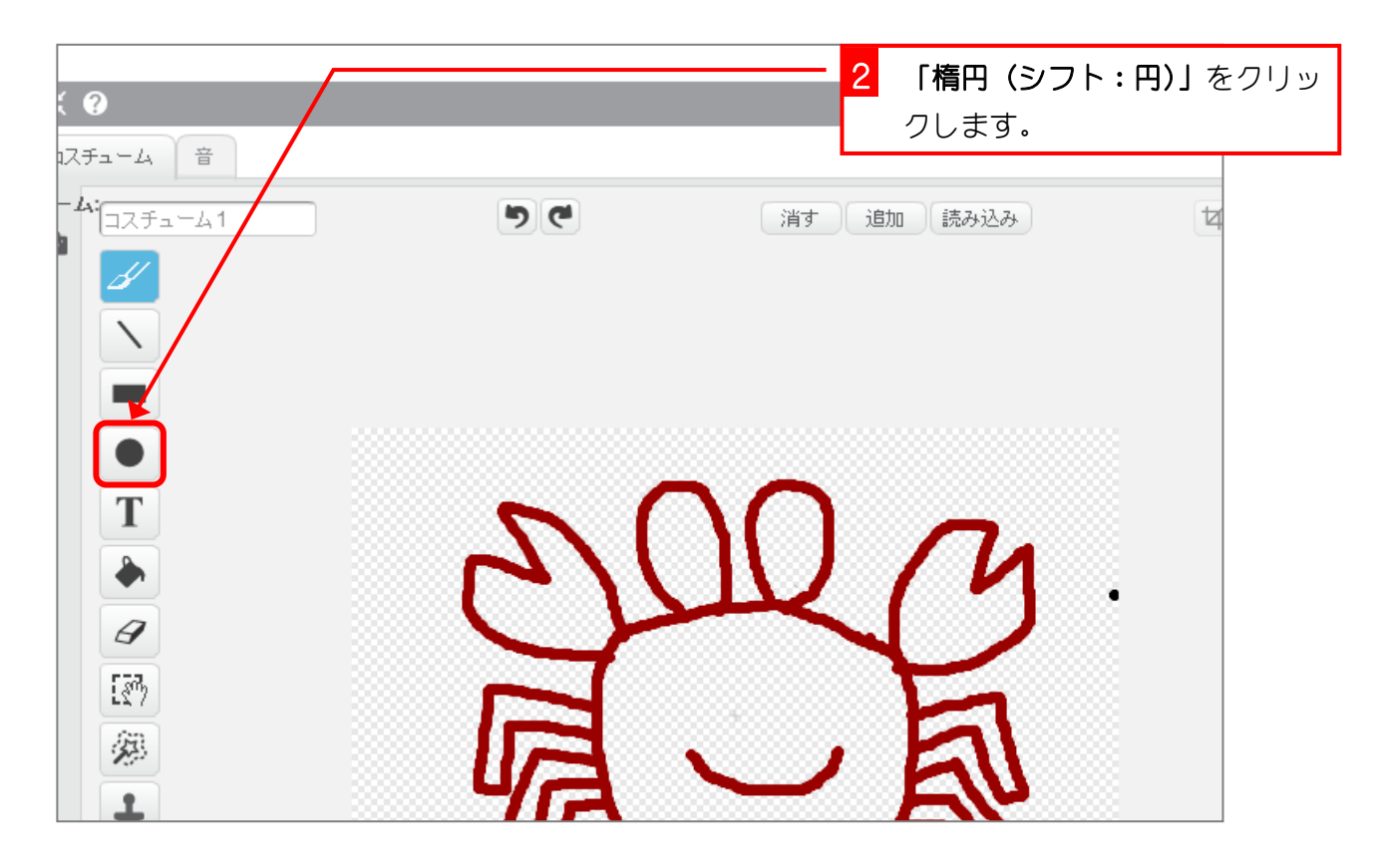

スクラッチでプログラミング Vol.3

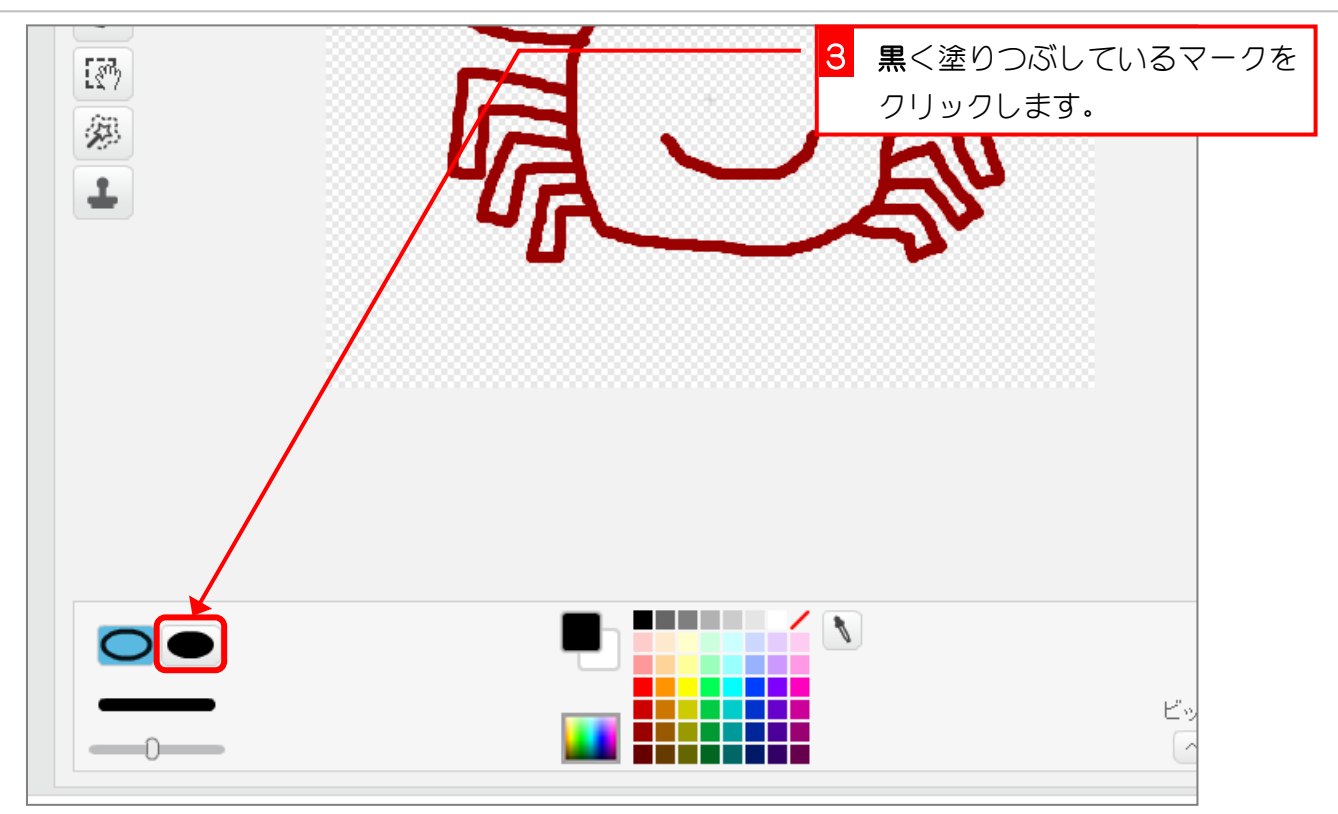

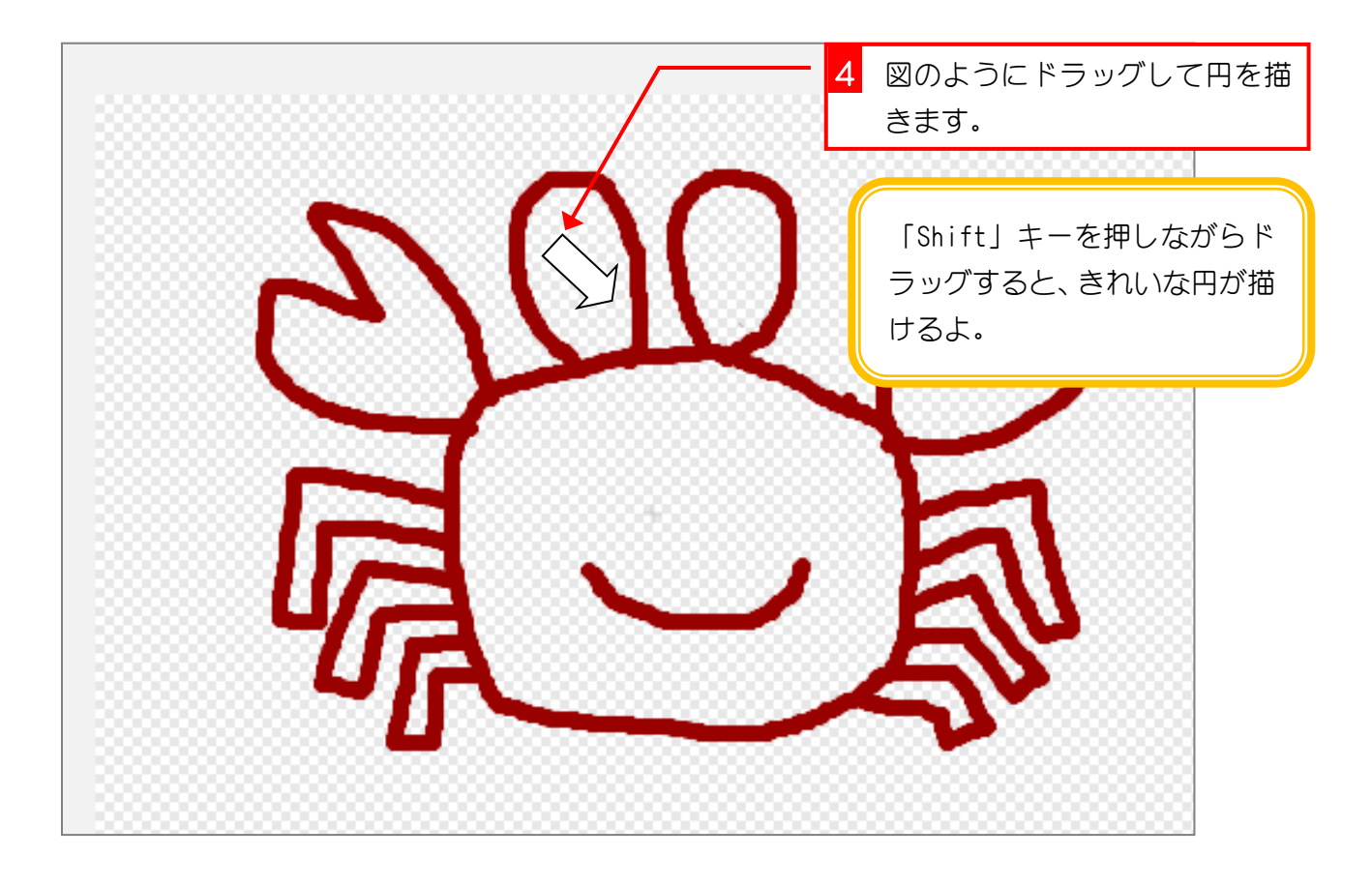

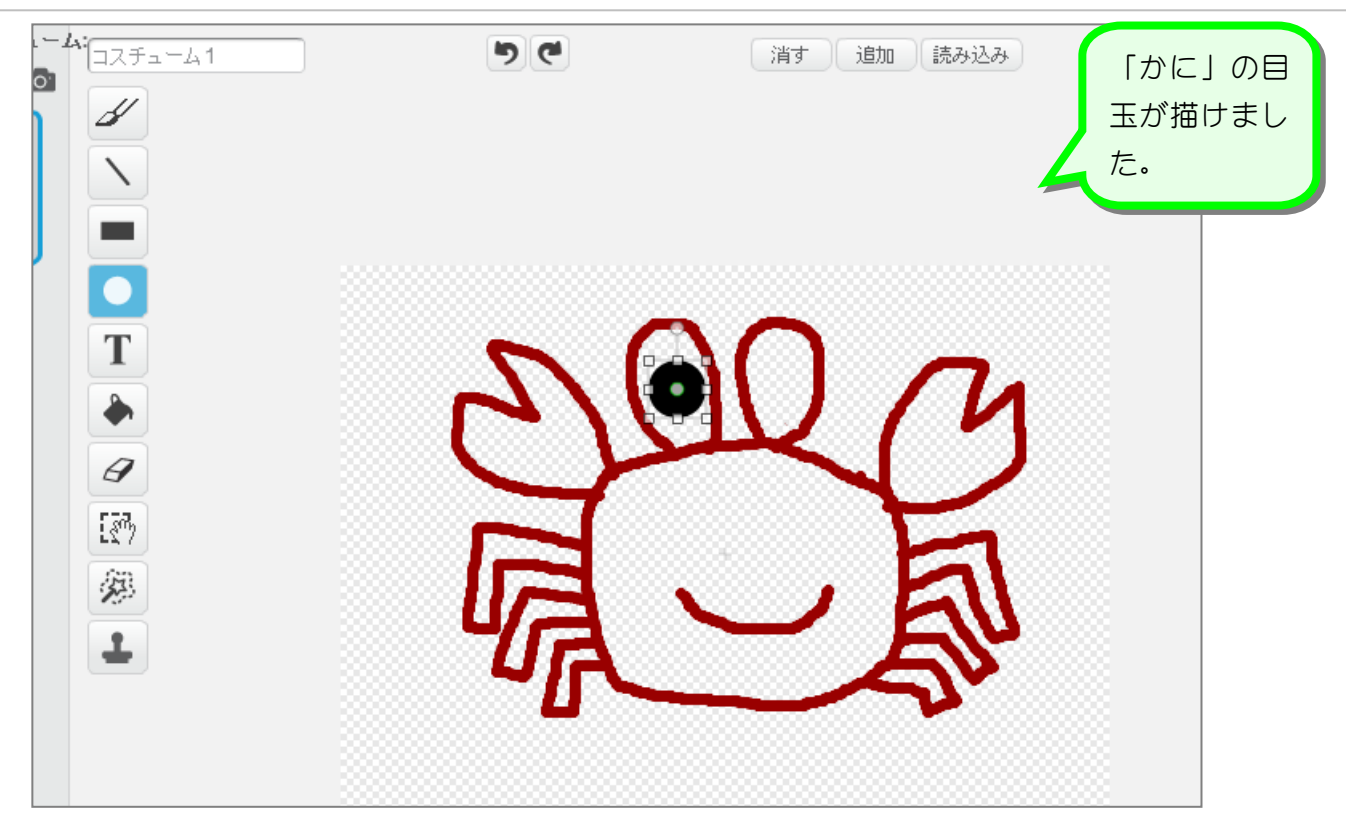

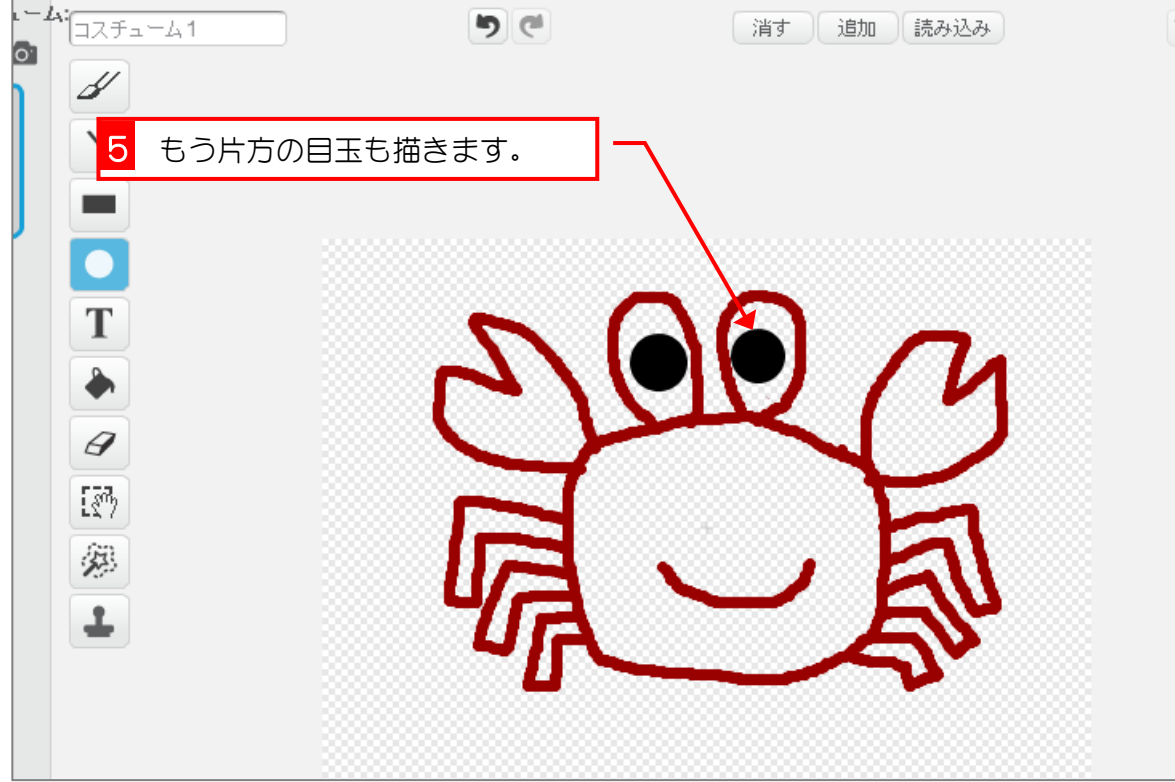

### 5. 「かに」を赤色で塗りつぶしましょう

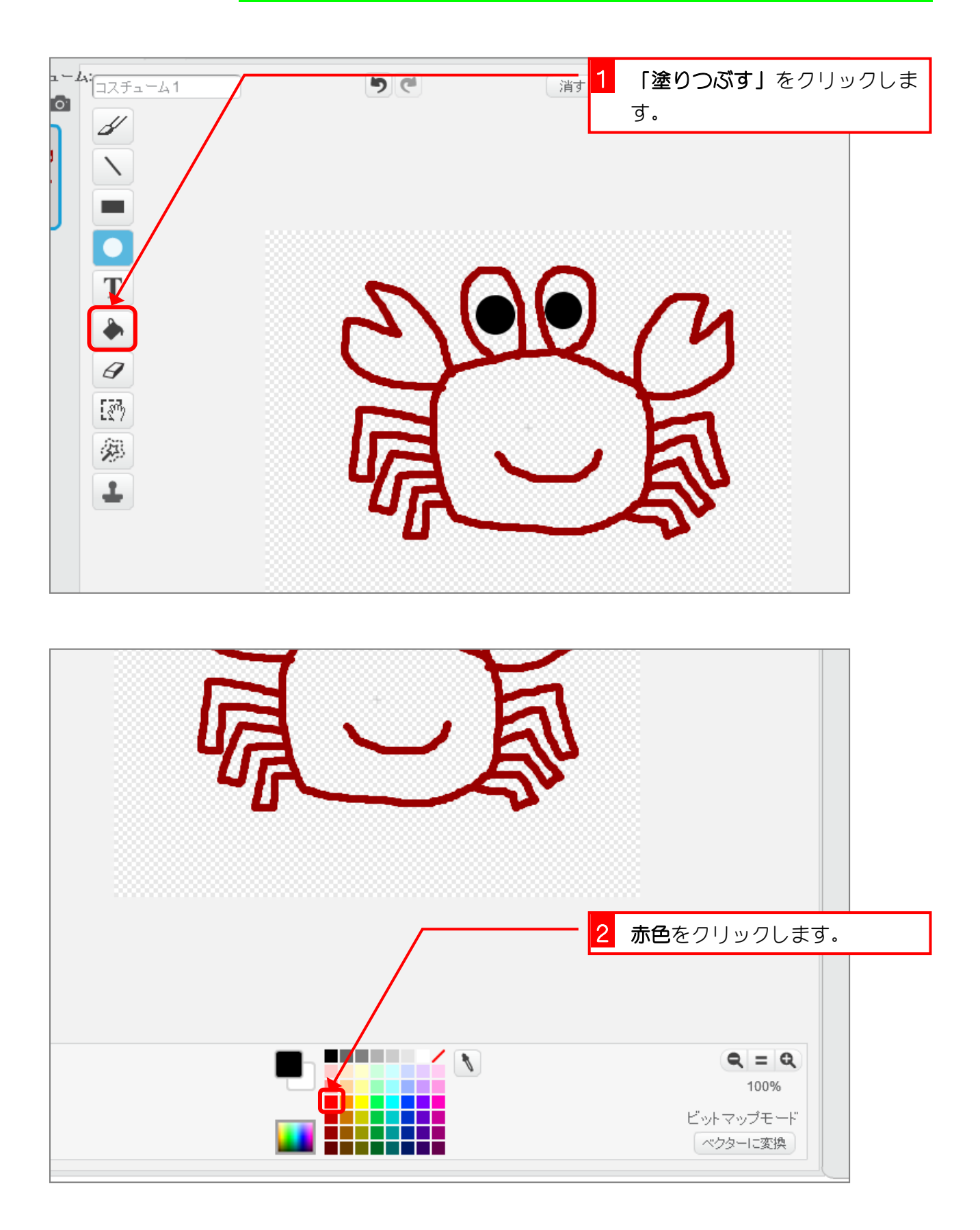

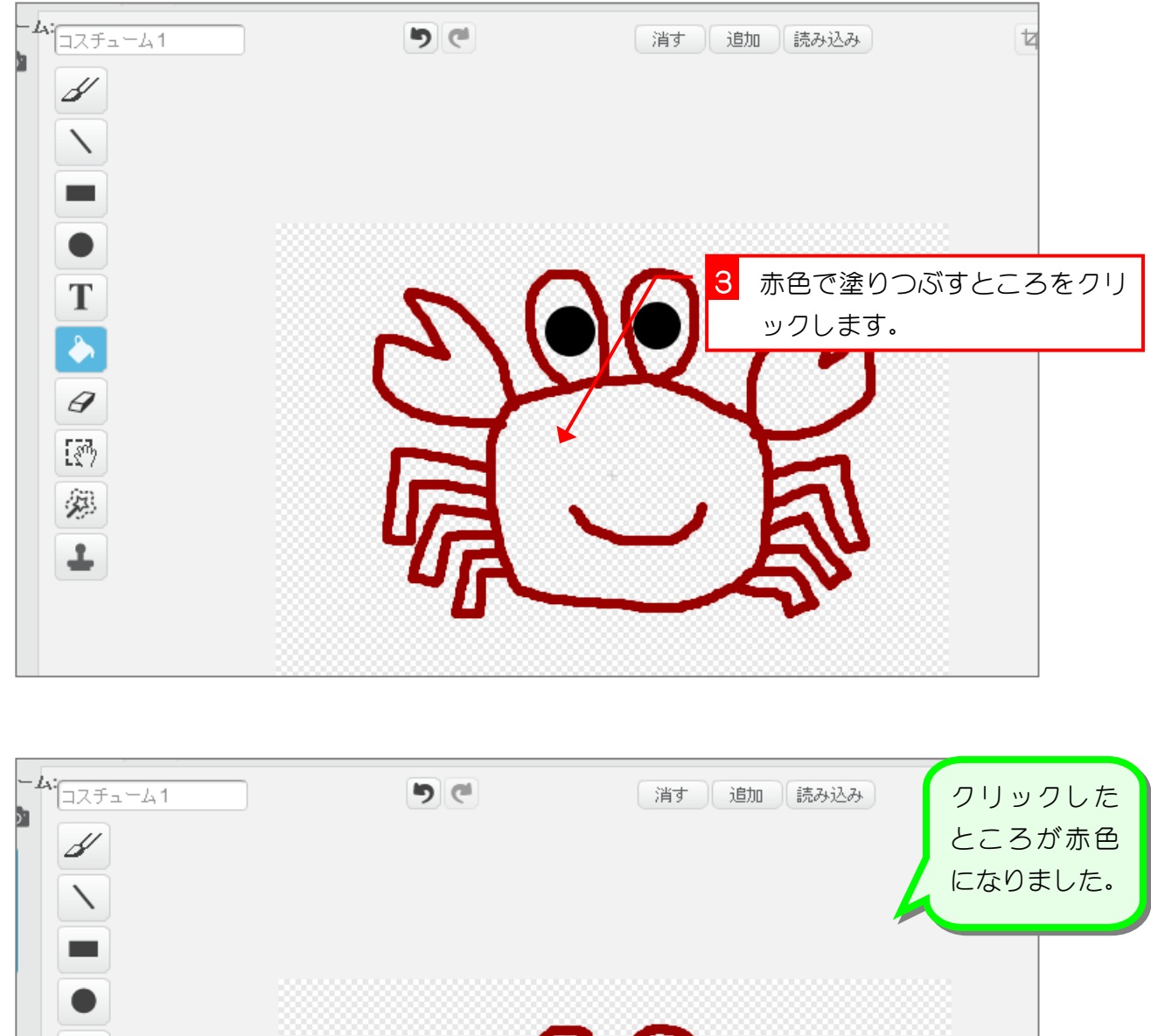

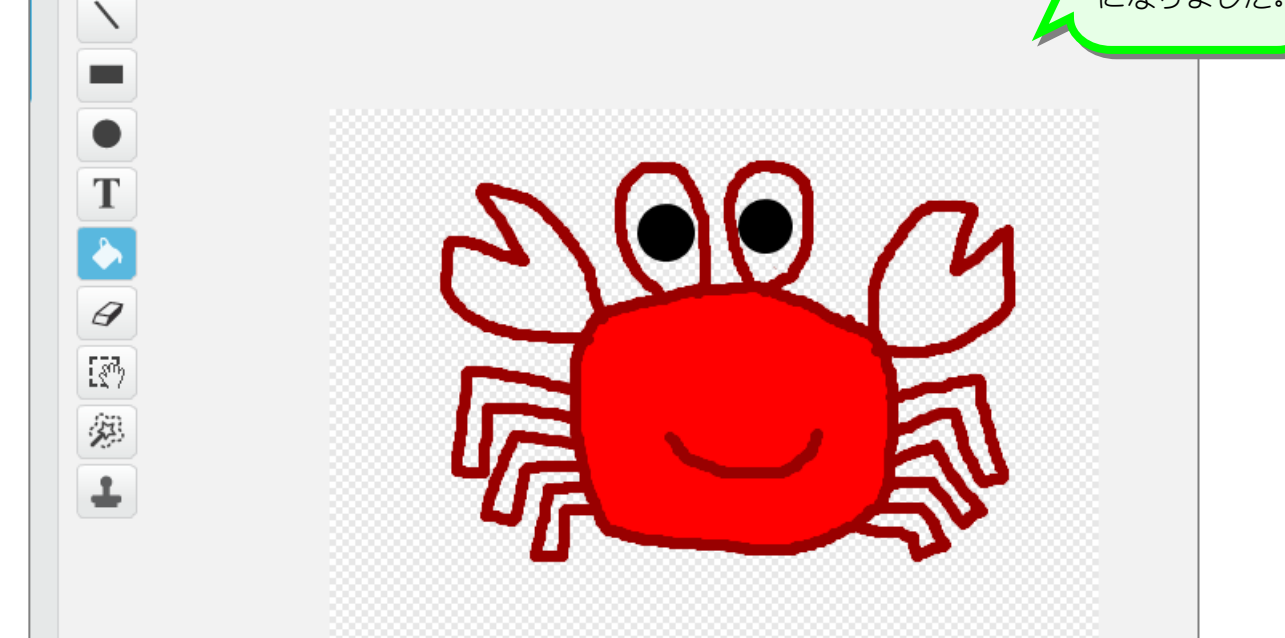

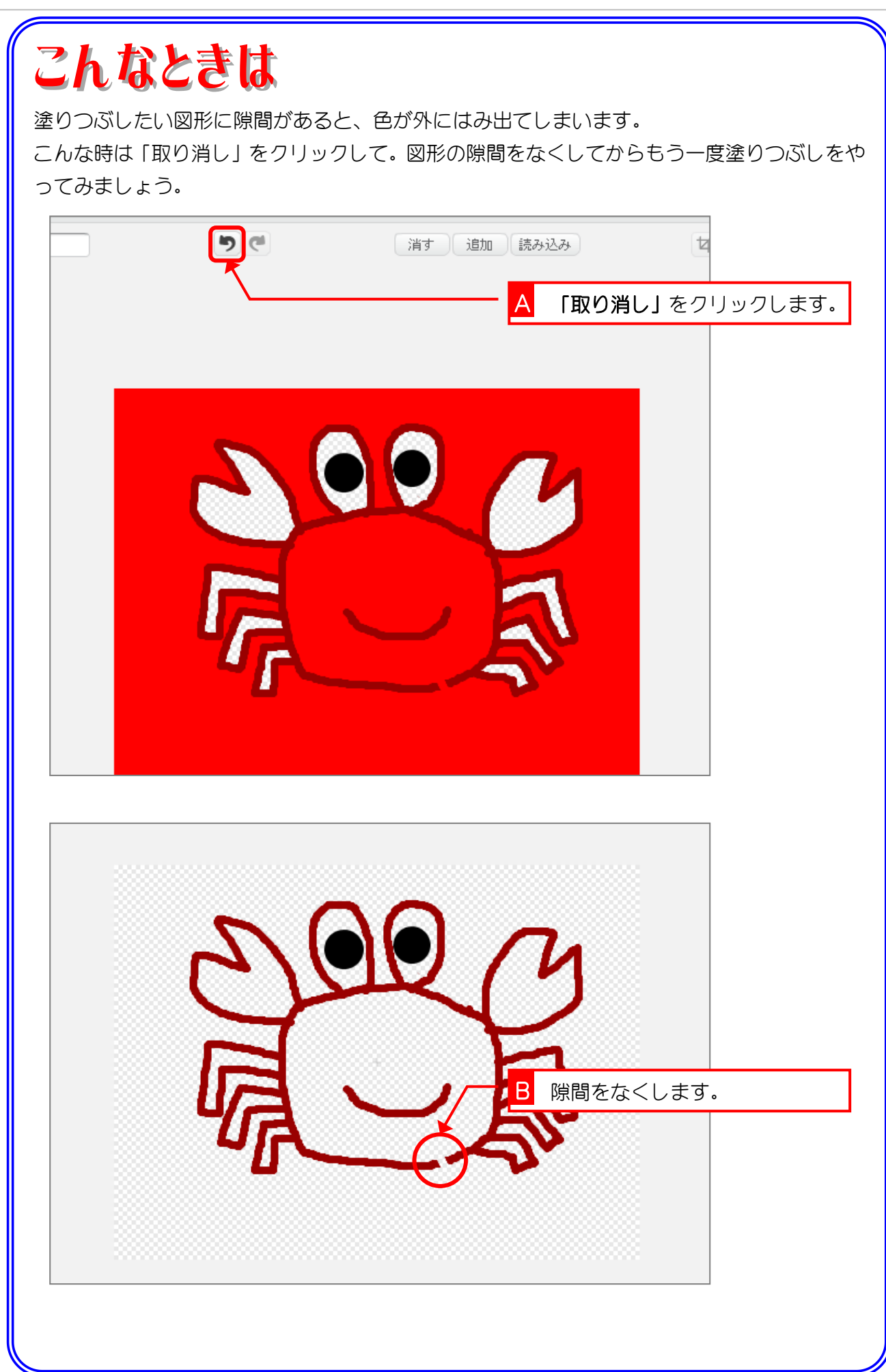